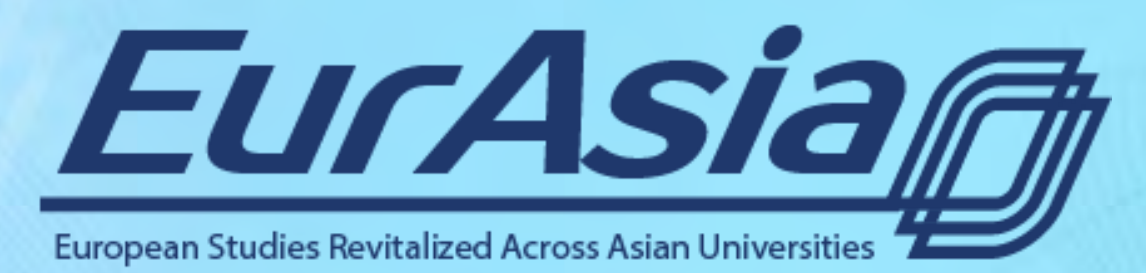

<http://eurasiaproject.eu/>

## **User guide for the Course Instructor/Facilitator**

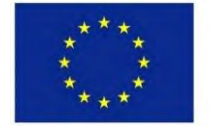

Co-funded by the Erasmus+ Programme of the European Union

## **Log into backend**

- [Go to http://eurasiaproject.eu/wp](http://eurasiaproject.eu/wp-admin)admin.
- 2. Type your user name and password.
- 3. Click on **Log In** button.

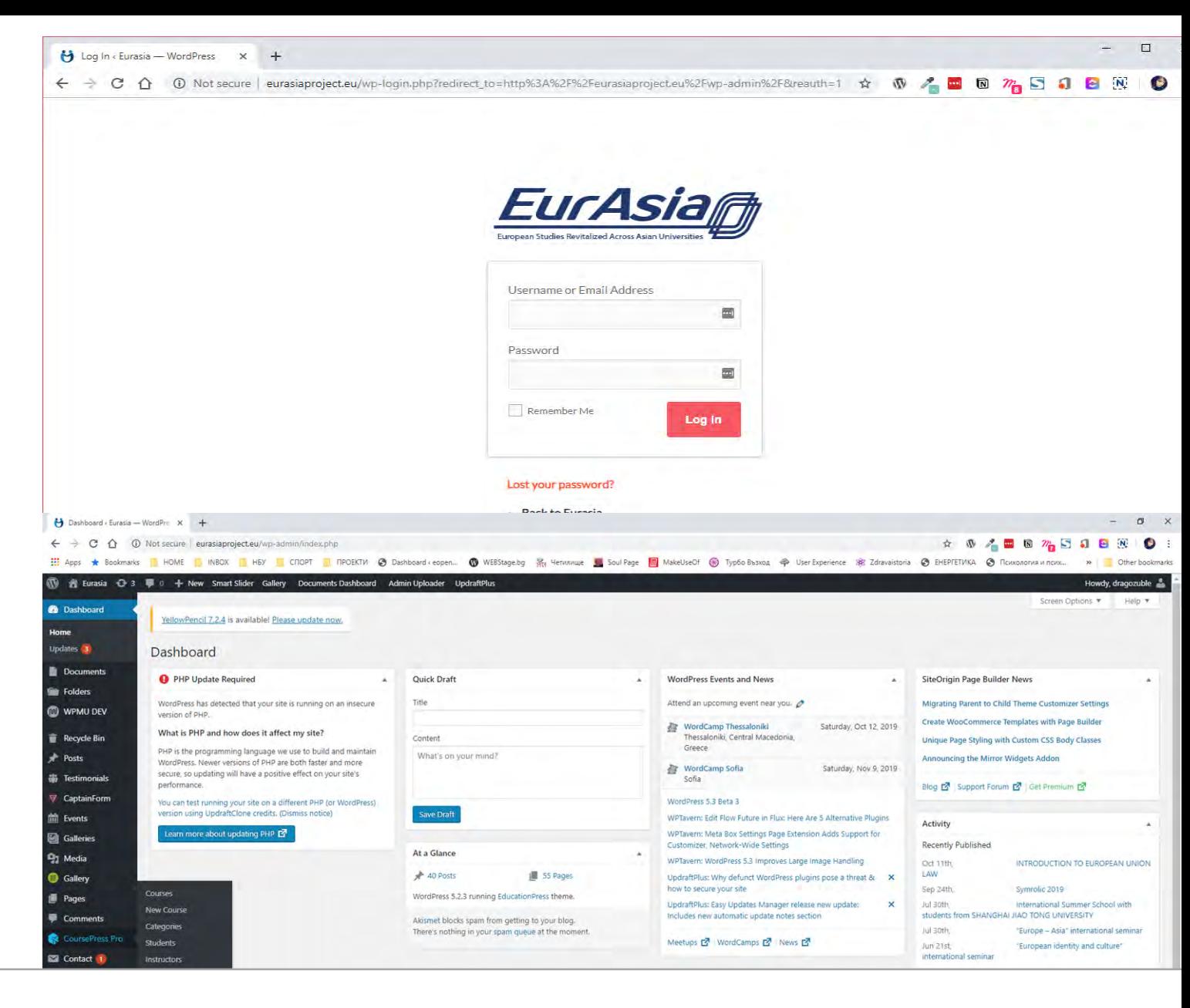

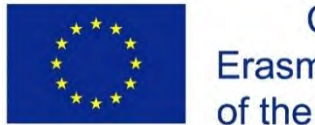

Co-funded by the Erasmus+ Programme of the European Union

### Project ID: 585968-EPP-1-2017-1-BG-EPPKA2-CBHE-JP

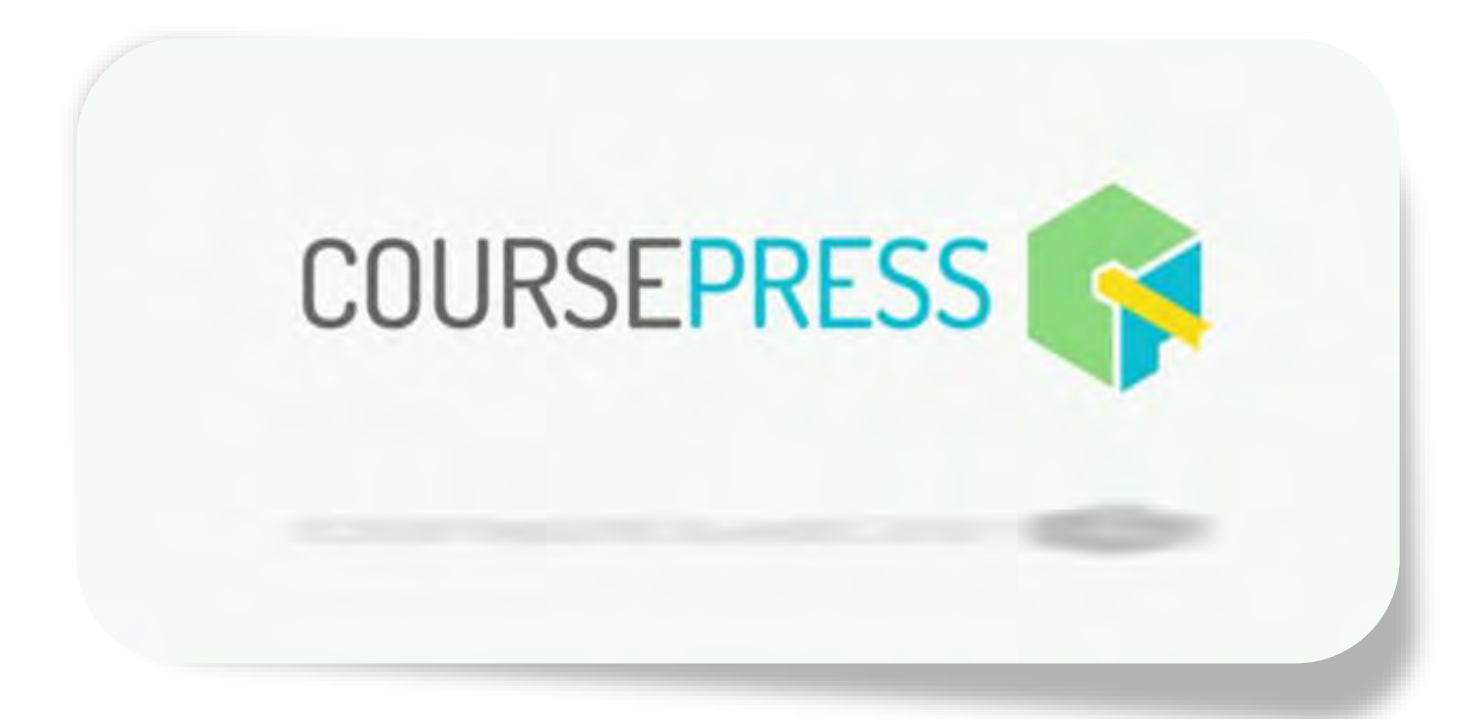

# Create a new course

Follow the steps and read the instructions bellow.

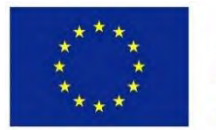

Co-funded by the Erasmus+ Programme of the European Union

## Create a New Course

1. This is the CoursePress Pro main menu.

### Submenus:

- Courses all courses in list
- New Course add new course
- Categories create new course category;
- Students all student in list
- Instructors all instructors in list
- Assessments
- Reports
- **Notification**
- Forums
- **Comments**
- Import
- **Export**
- **Setting**

2. Click on **New Course** and follow the steps in the **Course Setup, Units,** and **Students** tabs.

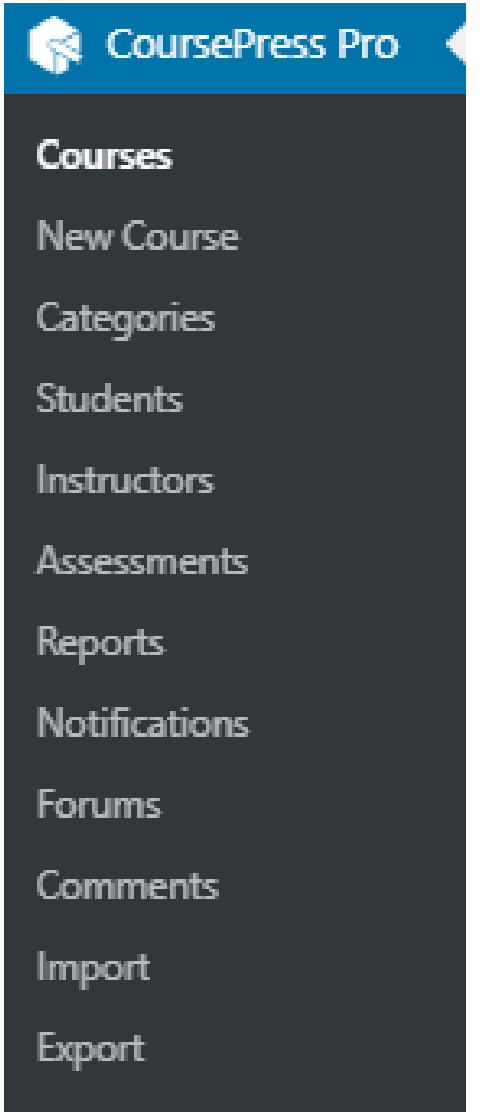

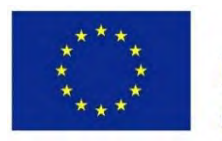

Co-funded by the Erasmus+ Programme of the European Union

### Step 1 – Course Overview

1. Add **Title, Short Overview** and **Featured Image**. Set the course Language. Fields marked with \* are required.

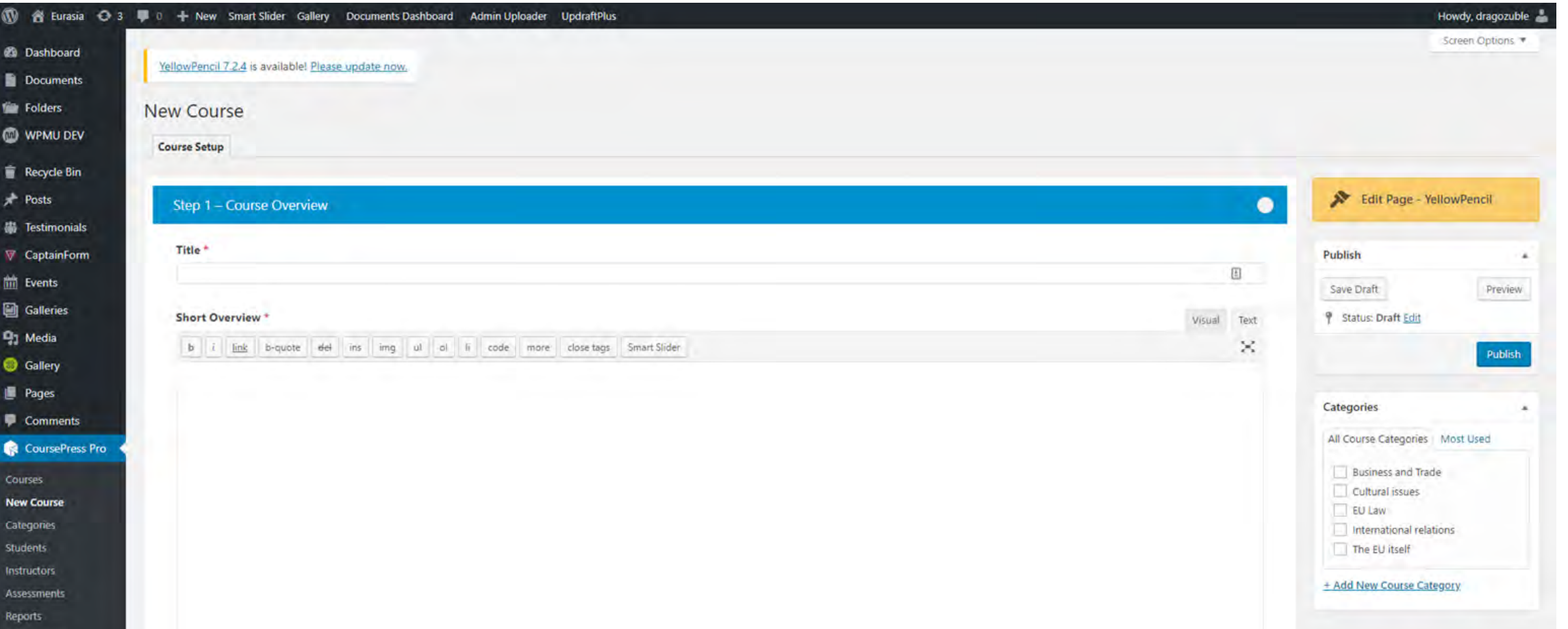

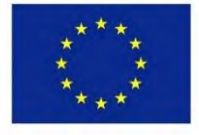

Co-funded by the Erasmus+ Programme of the European Union

### Step 2 – Course Details

### 1. Add **Featured Video** and **Full Description**.

### 2. View Mode

### **View Mode**

Normal: Show full unit pages Choose if your course will show in "normal" mode or step by step "focus" mode.

● Focus: Focus on one item at a time

Don't render section titles in focus mode.

**O** Unit list only

Expanded unit list

Choose if course Unit page shows units only or in expanded view.

### Course Structure

#### **Course Structure**

This gives you the option to show/hide Course Units, Lessons, Estimated Time and Free Preview options on the Course Overview page

Show the Course Overview structure and Preview Options

Display Time Estimates for Units and Lessons

Show units without modules

By default unit without modules is not displayed, even if it is selected below.

#### **Course Structure**

#### **Course Structure**

Previous Next

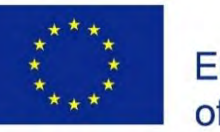

Co-funded by the Erasmus+ Programme of the European Union

### This project has been funded with support from the European Commission. This publication reflects the views only of the author, and the Commission cannot be held responsible for any use which may be made of the information contained therein.

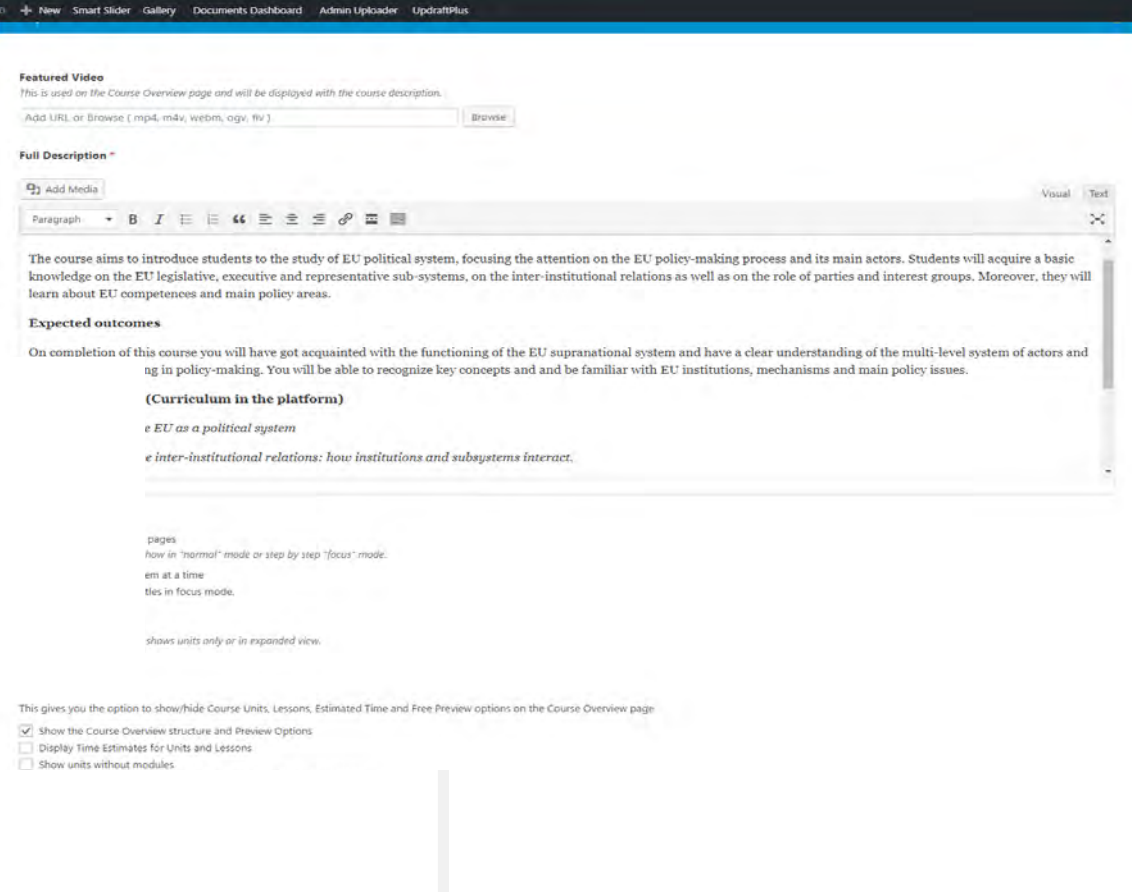

Project ID: 585968-EPP-1-2017-1-BG-EPPKA2-CBHE-JP

**Free Preview** 

**Free Preview** 

Show

Show

Units and Sections with Modules selected will automatically be visible (only the selected Modules will be accessible).

### Step 3 – Instructors and Facilitators

Choose **Course Instructor(s)** and **Course Facilitator(s).** Start to type the name of registered user and click on the **Assign** button.

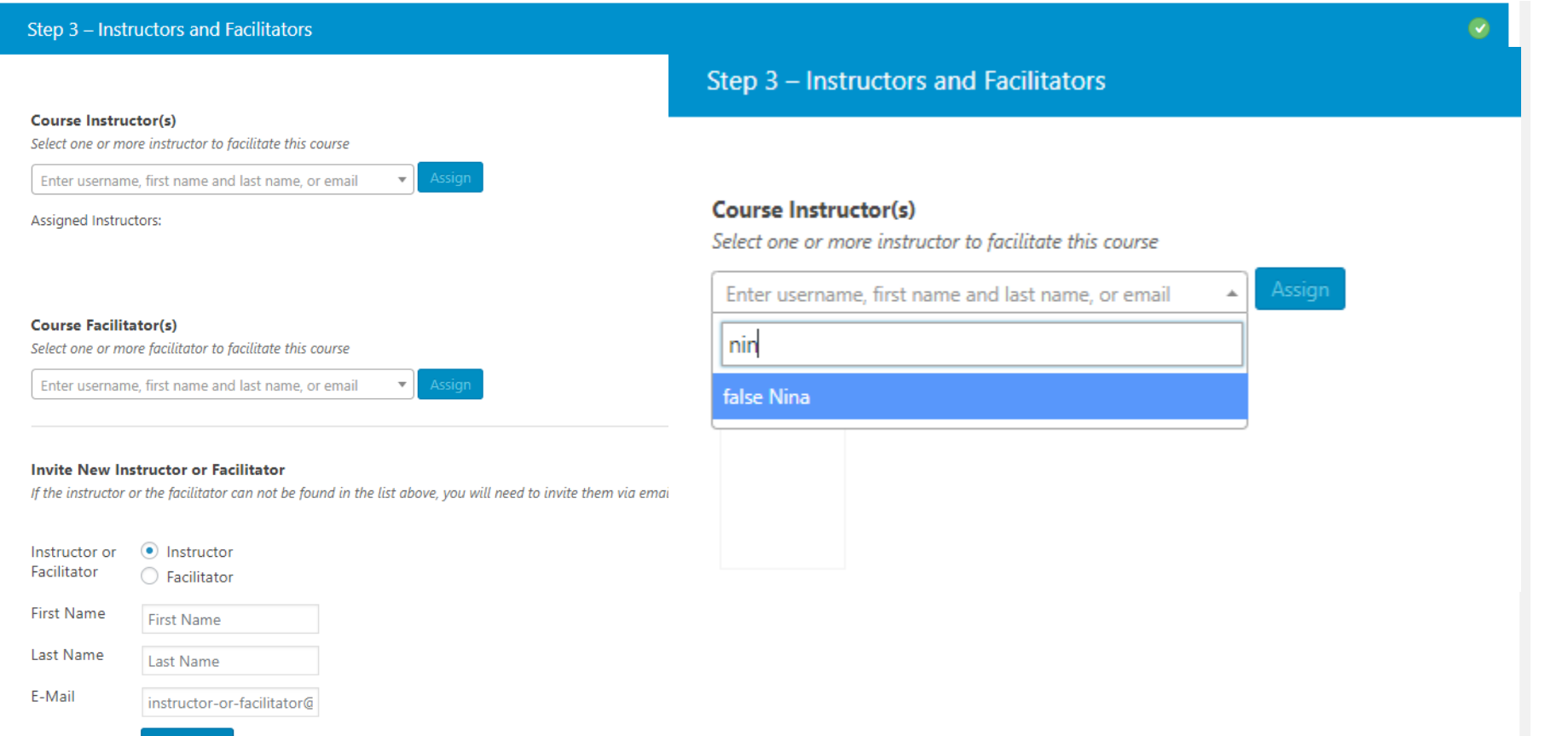

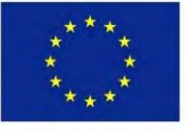

Co-funded by the Erasmus+ Programme of the European Union

## Step 4 – Course Dates

- 1. Set **Course Availability -** These are the dates that the course will be available to students. **Start Date** is a required field.
- **2. Course Enrollment Dates**  These are the dates that students will be able to enroll in a course.

### **Course Availability**

These are the dates that the course will be available to students.

 $\blacktriangleright$  This course has no end date

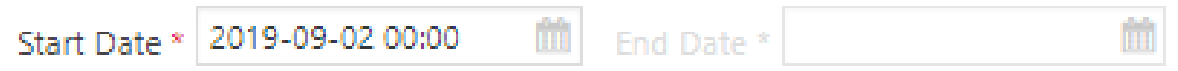

### **Course Enrollment Dates**

These are the dates that students will be able to enroll in a course.

 $\blacktriangleright$  Students can enroll at any time

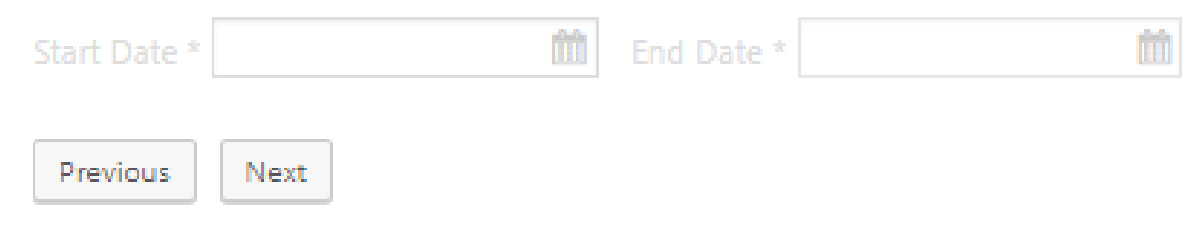

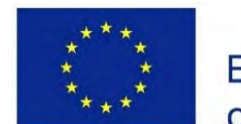

Co-funded by the Erasmus+ Programme of the European Union

### Step 5 – Classes, Discussion & **Workbook**

Set **Class size, Course Discussions, Student Workbook** and **Student Grades.** 

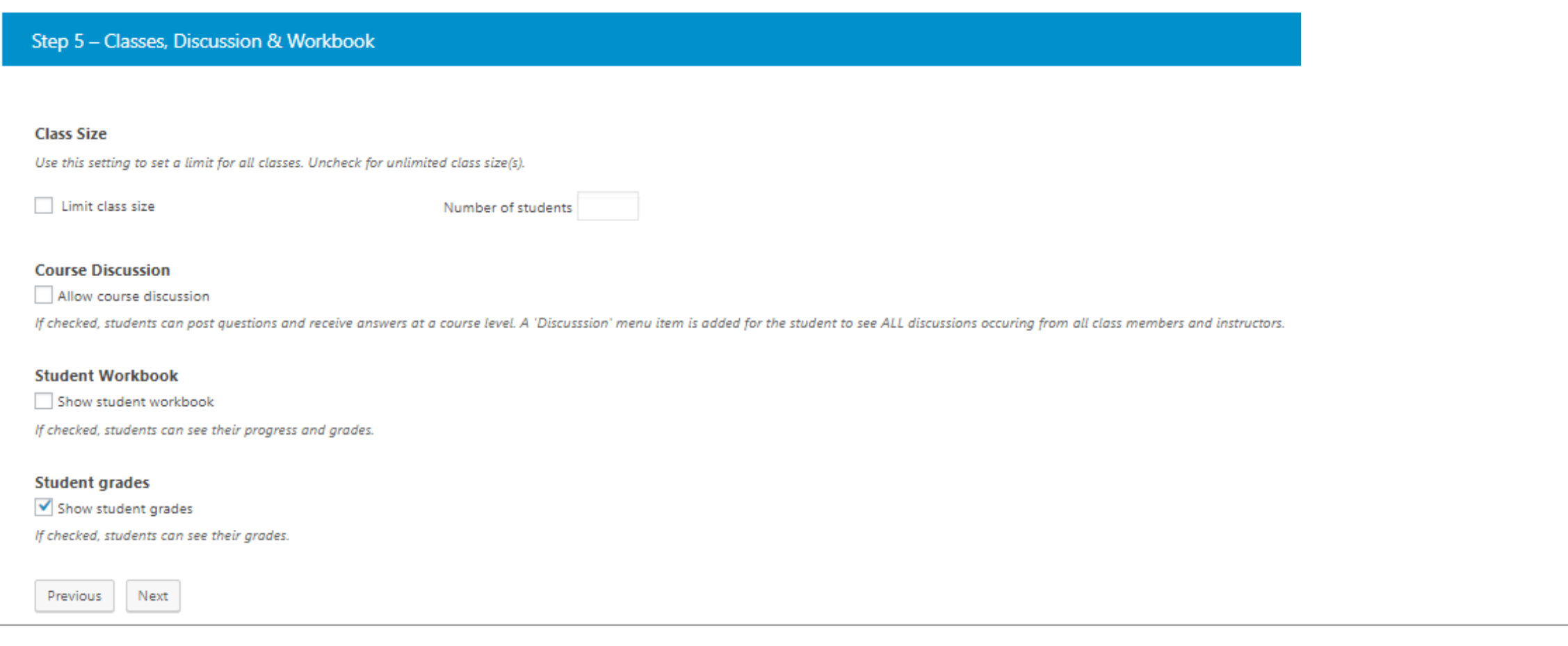

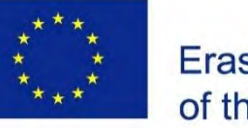

Co-funded by the Erasmus+ Programme of the European Union

### Step 6 – Enrollment & Course Cost

Select **Enrolment Restrictions** for your course.

Step 6 - Enrollment & Course Cost

### **Enrollment Restrictions**

Select the limitations on accessing and enrolling in this course.

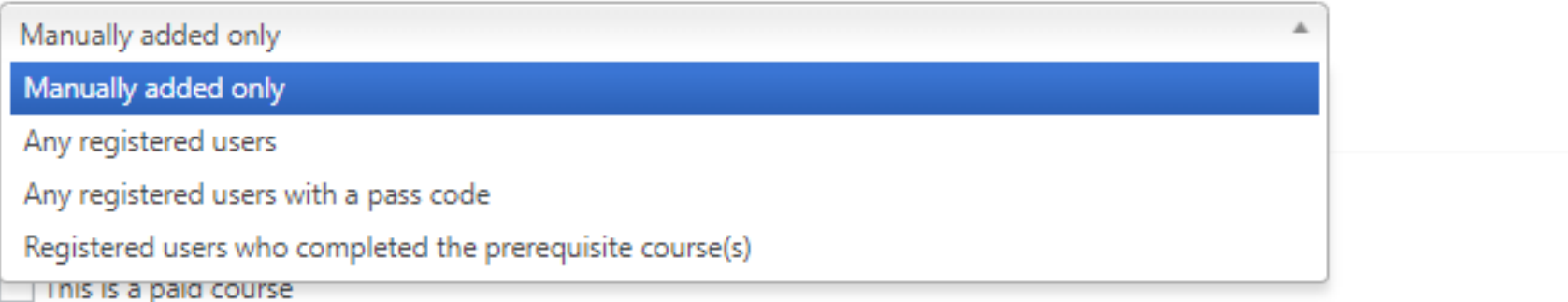

Payment options for your course. Additional plugins are required and settings vary depending on the plugin.

Previous Next Update

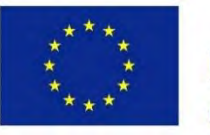

Co-funded by the Erasmus+ Programme of the European Union

## Step 7 – Course Completion

of the European Union

Set **Minimum Grade Required, Page Title and Page Content** for **Pre-Completion Page. Course Completion Page** and **Failed Page** are also available. Fill in the fields and click on **Next**.

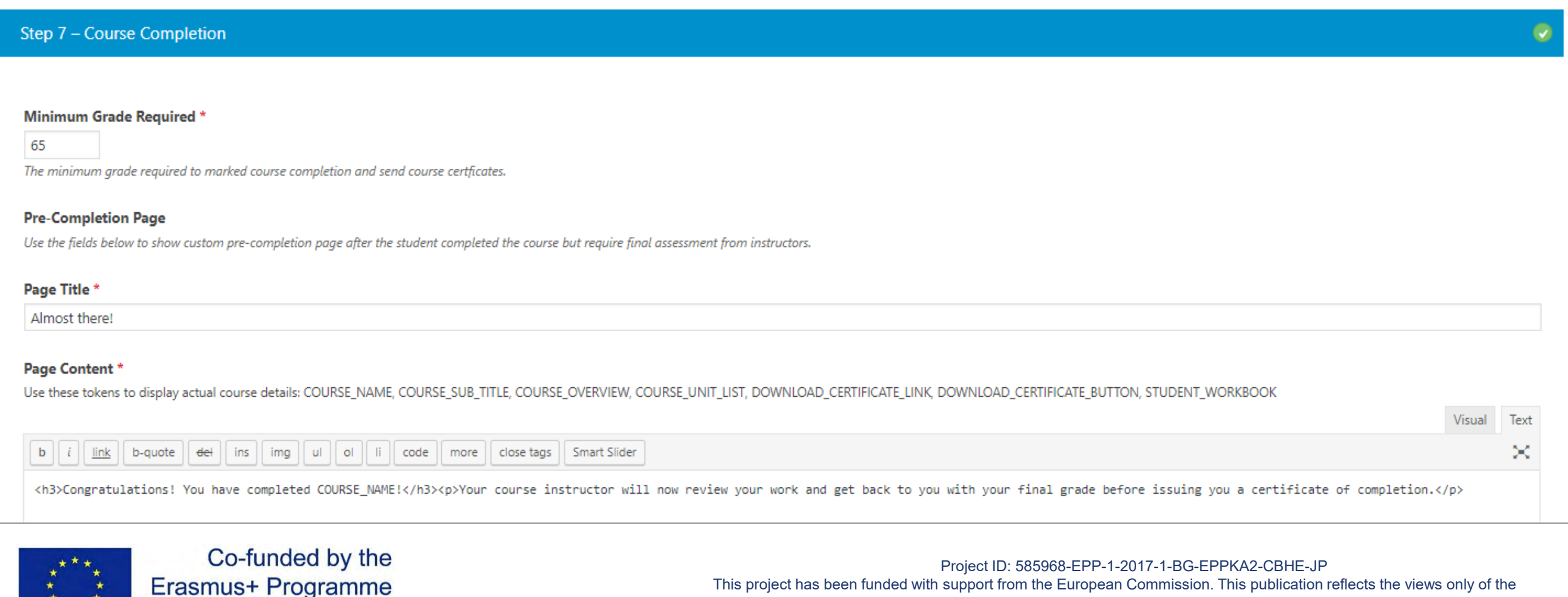

author, and the Commission cannot be held responsible for any use which may be made of the information contained therein.

## Step 7 – Course Completion

1. Here you can set custom certificate content:

> Background Image Logo Logo Position Content Margin Page Orientation Text Color

2. Click on **Finish**.

#### New Smart Slider Gallery Documents Dashboard Admin Uploader UpdraftPlus

#### V Use custom certificate for this course

#### **Certificate Content**

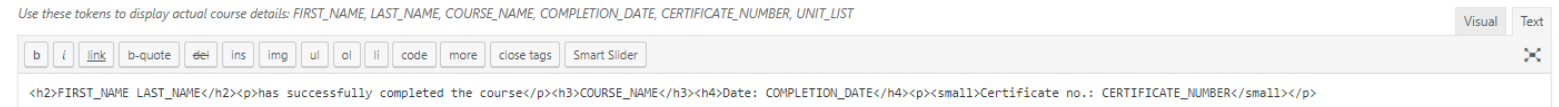

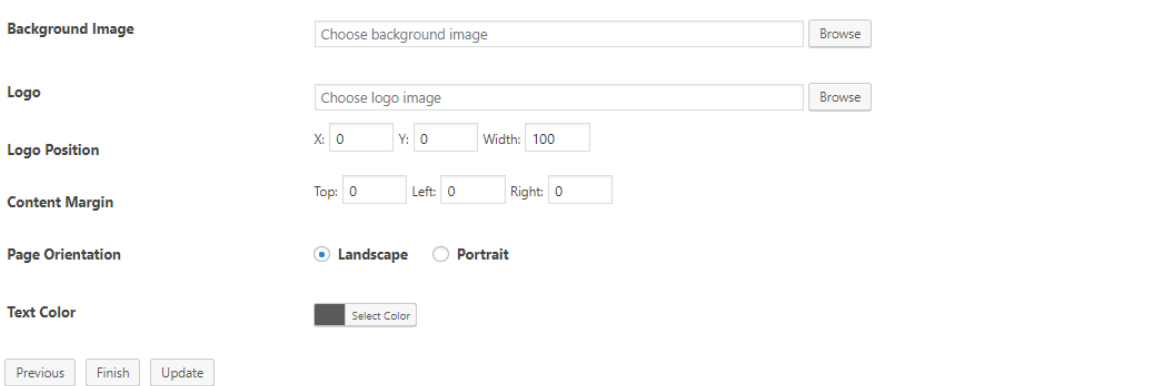

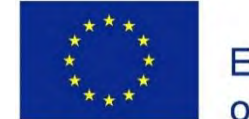

Co-funded by the Erasmus+ Programme of the European Union

#### Project ID: 585968-EPP-1-2017-1-BG-EPPKA2-CBHE-JP

## Unit Settings

1. Click on **Add New Unit.** Set **Unit Title, Unit Description, Unit Feature Image** and **Unit Availability.** Click **Save Whole Unit** button to save and **Preview to view your course on the website.**

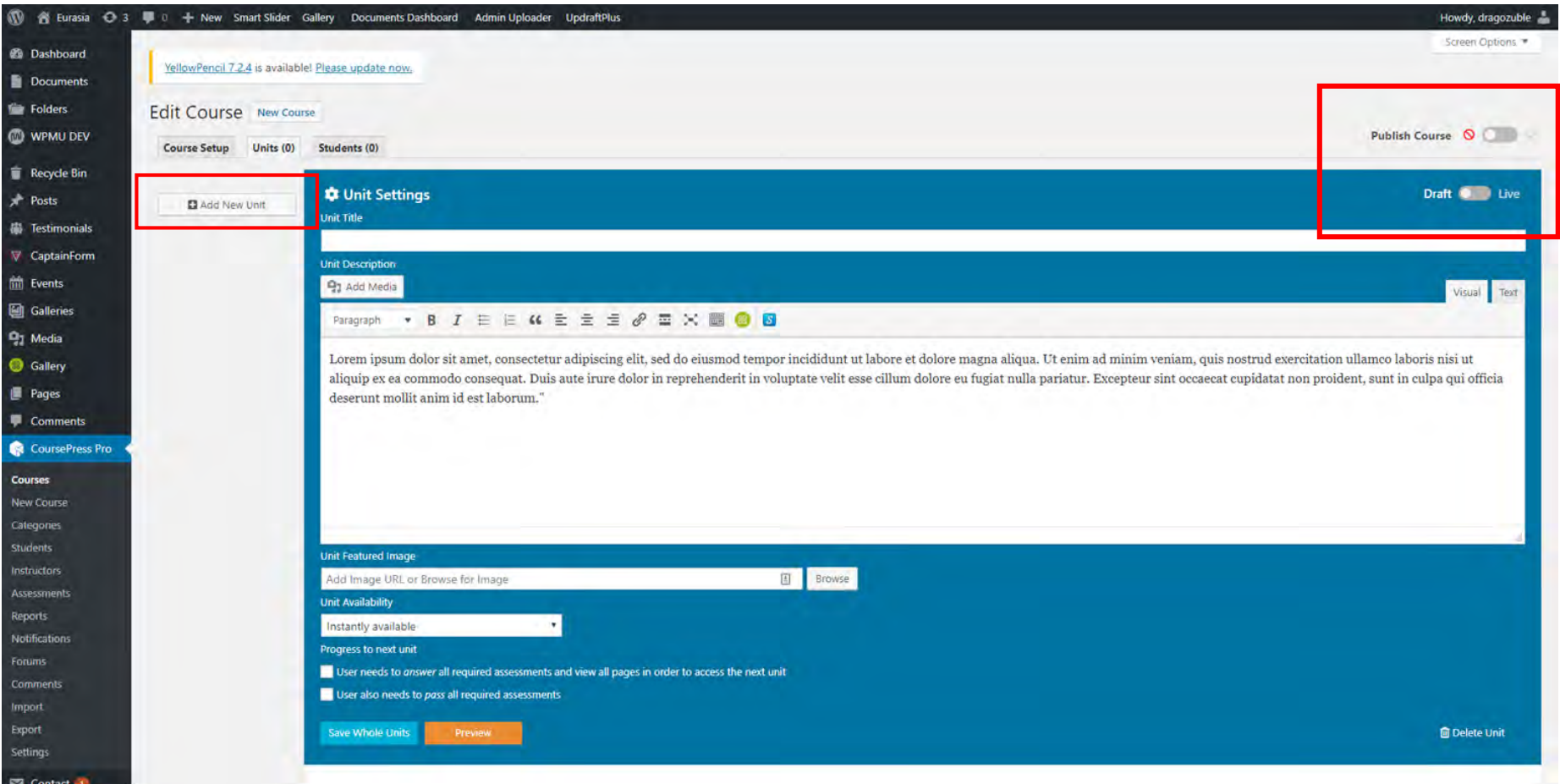

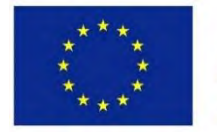

Co-funded by the Erasmus+ Programme of the European Union

### Unit Sections

- 1. Add **Section Title, Section Description and Section Image**.
- 2. Next, there is the **Modules** panel, where you can choose the type of content you will add and the type of questions for your quizzes.

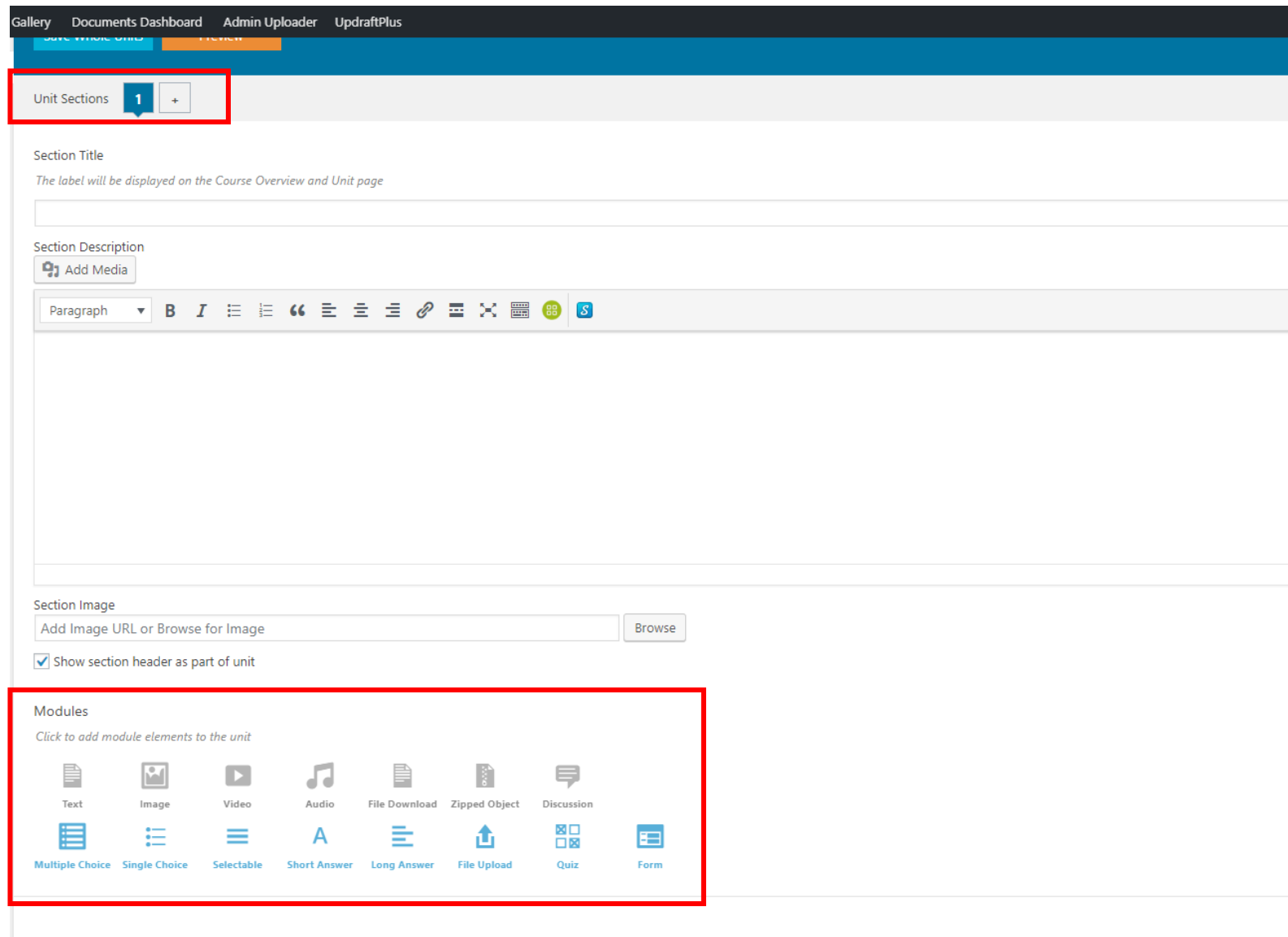

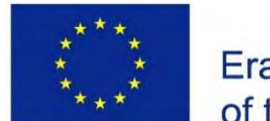

Co-funded by the Erasmus+ Programme of the European Union

### Modules elements  $\bigcirc$ f the unital you can add : • Text – add **Title** and

- **Content**
- Image
- Video you can enter a Youtube or Vimeo link. (Embed support is required.)
- Alternatively, you can browse for a file. Supported video extensions: mp4, m4v, webm, ogv, wmv, flv.
- 4. Audio enter a URL or browse for an audio file. Supported audio extensions: mp3, ogg, wma, m4a, wav.
- File Download Zipped Object.
- Discussion you can add a discussion as part of the course

For every type of module you can add **Student Completion** 

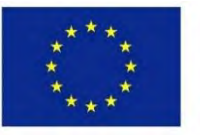

Erasmus+ Programme of the European Union

### Modules

Click to add module elements to the unit

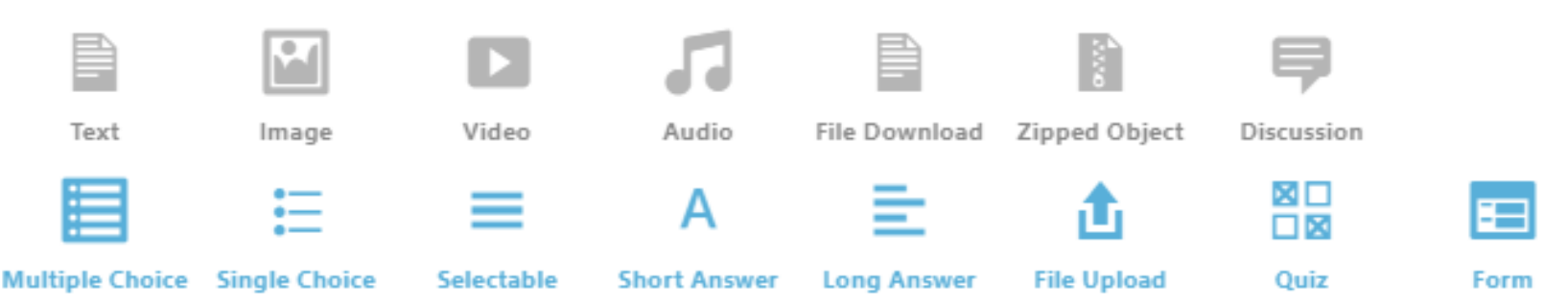

- 1. Types of questions:
	- **Multiple Choice**
	- Single Choice
	- **Selectable**
	- **Short Answer**
	- Long Answer
	- File Upload
	- Quiz here you can add Multiple choice, single choice and…. With one common description
	- Form here you can add Short answer, Long Answer and Securable with one common description

### Publish the course

- 1. To publish a **Unit** click on **Draft/Live** switch.
- 2. To publish **the course** click on the **Publish Course**  switch or if you click on the CoursePress Pro submenu **Courses** you will see a list of courses and you can set the status for each one.

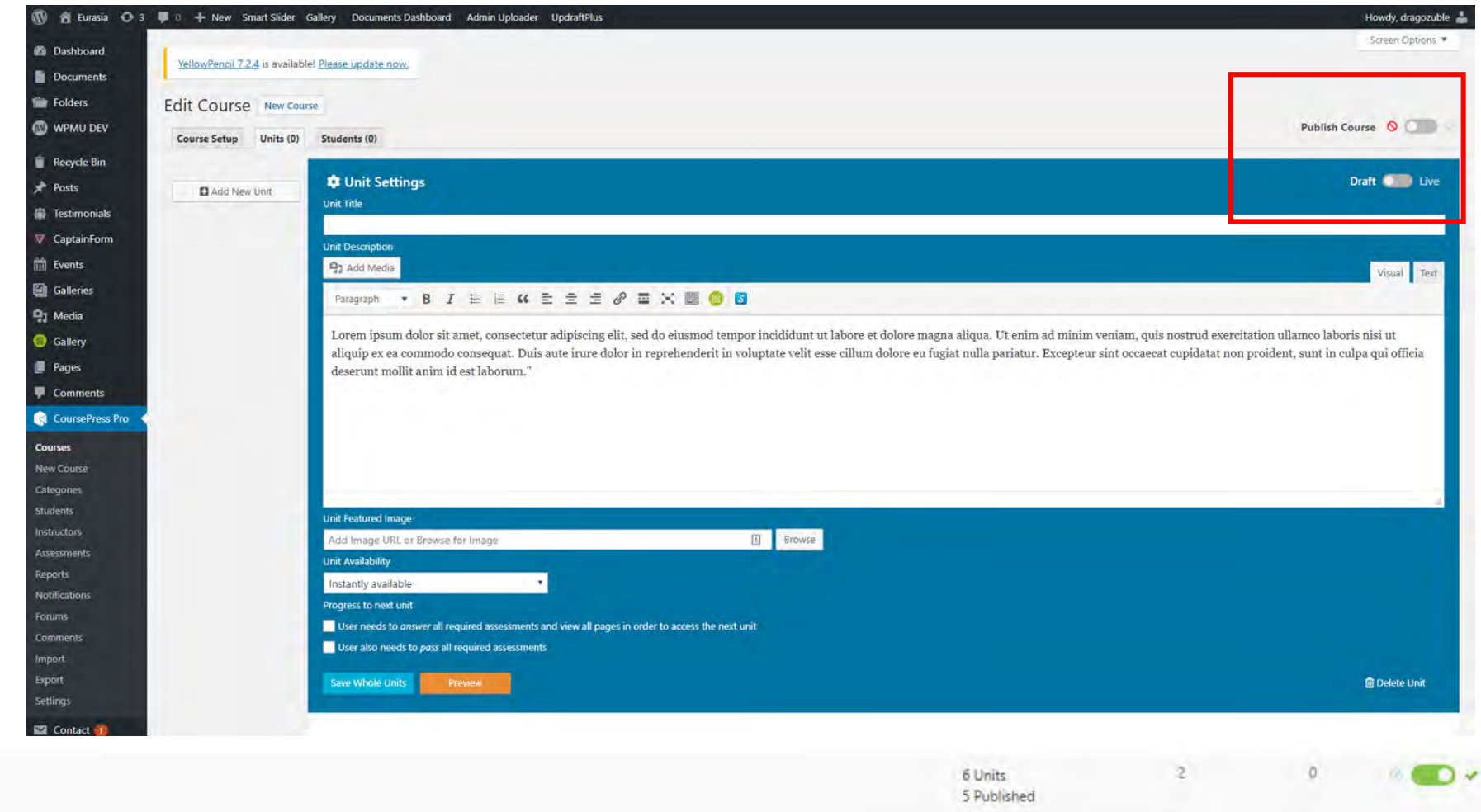

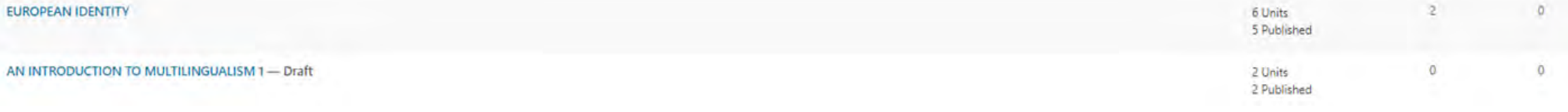

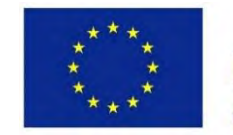

Co-funded by the Erasmus+ Programme of the European Union

### Project ID: 585968-EPP-1-2017-1-BG-EPPKA2-CBHE-JP

ø

## Students tab

- **1. List of Students** In this section you can see all students enrolled in the course – list of first name, last name and e-mail.
- **2. Invite a student** Using the short form you can invite a student to enroll the course.

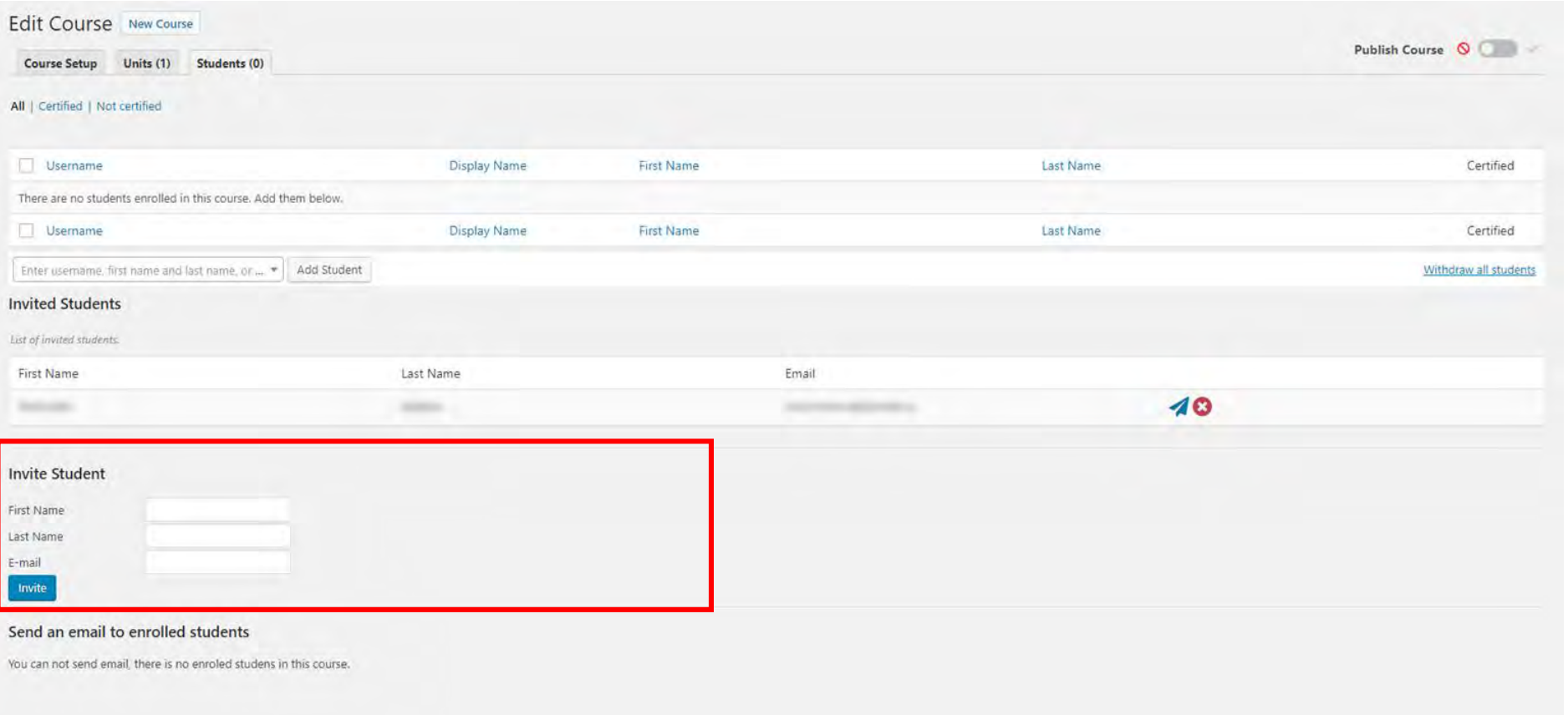

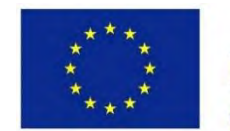

Co-funded by the Erasmus+ Programme of the European Union

## Students tab

Send an email to enrolled students using the form below. Choose:

### Send an email to enrolled students

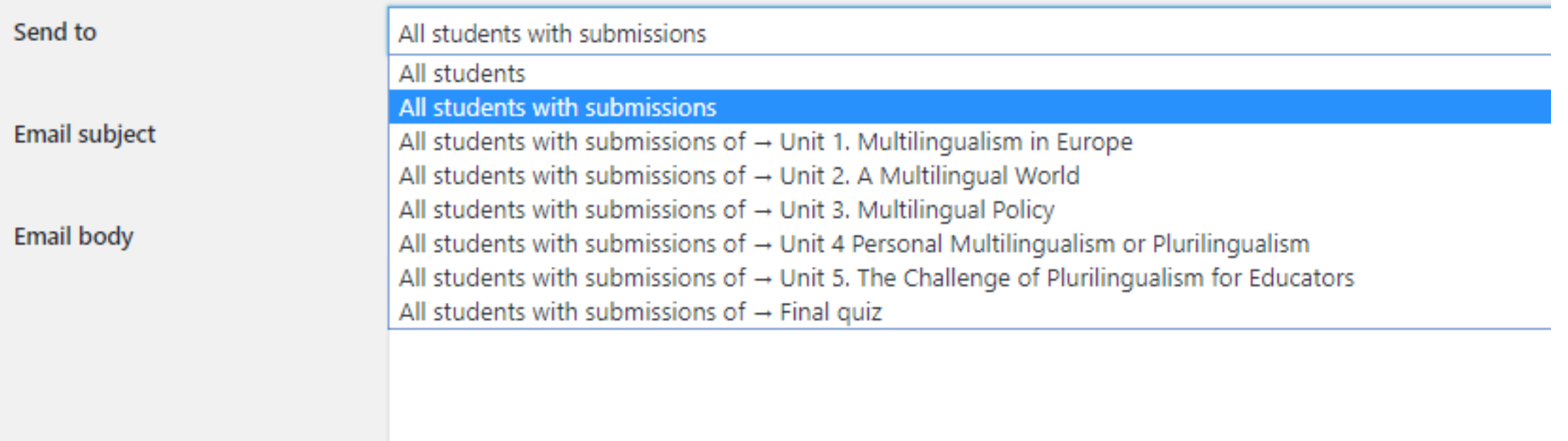

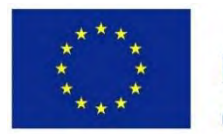

Co-funded by the Erasmus+ Programme of the European Union

## How to create course categories?

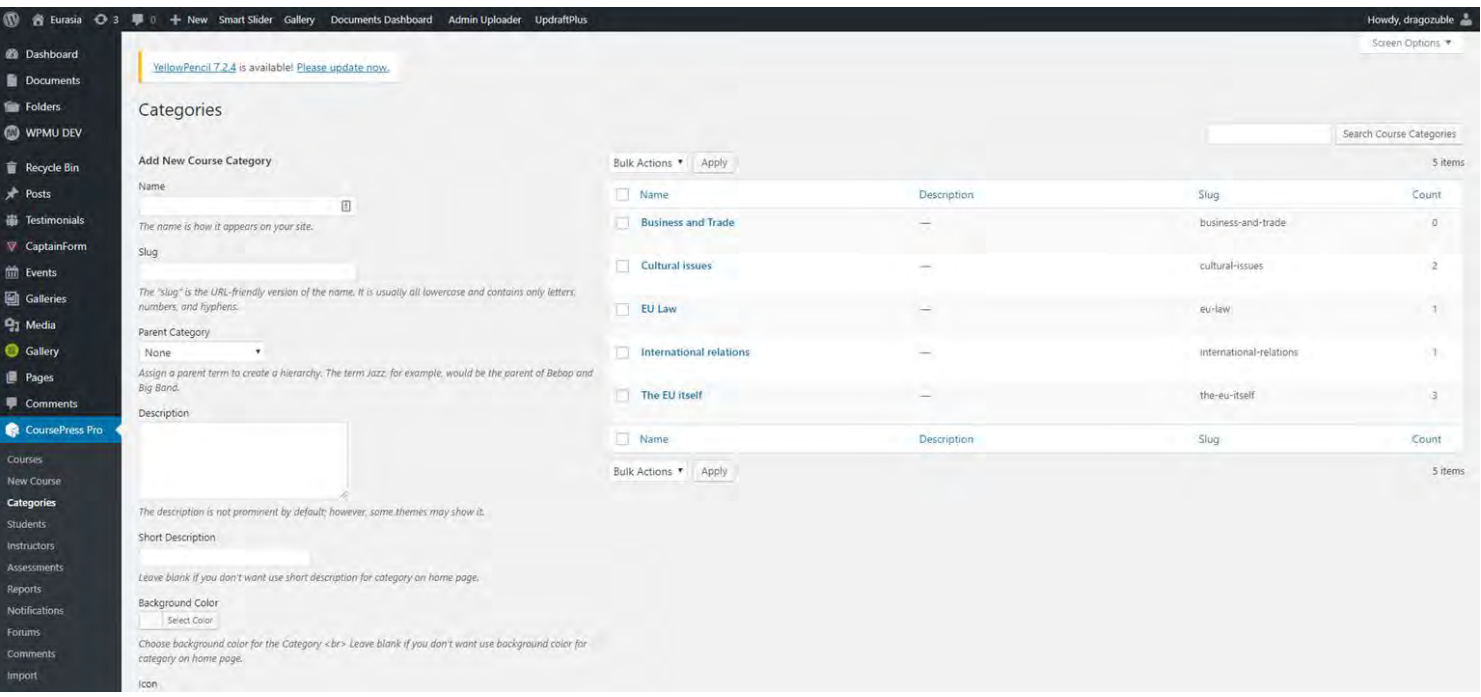

### Add **Name, Slug, Parent Category, Description** and **Icon** for the new category.

On the same screen you can see all course categories and you can edit them using the small menu under the Category name.

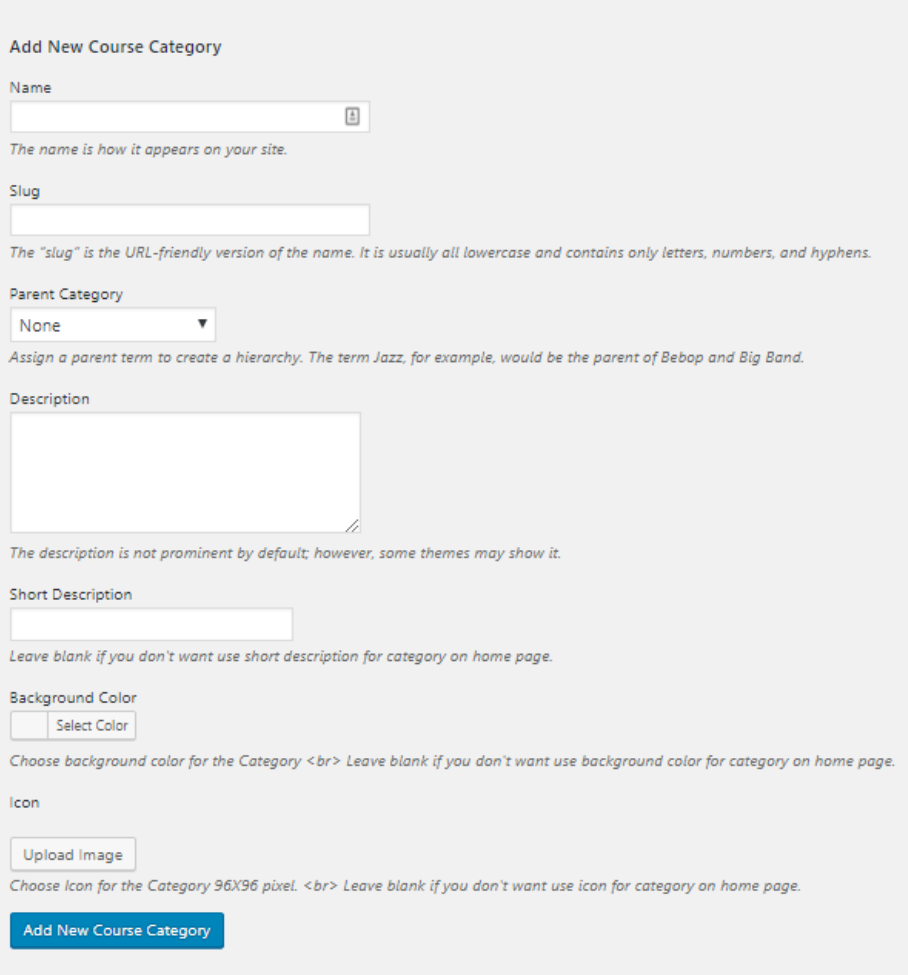

Co-funded by the Erasmus+ Programme of the European Union

Project ID: 585968-EPP-1-2017-1-BG-EPPKA2-CBHE-JP This project has been funded with support from the European Commission. This publication reflects the views only of the author, and the Commission cannot be held responsible for any use which may be made of the information contained therein.

Categories

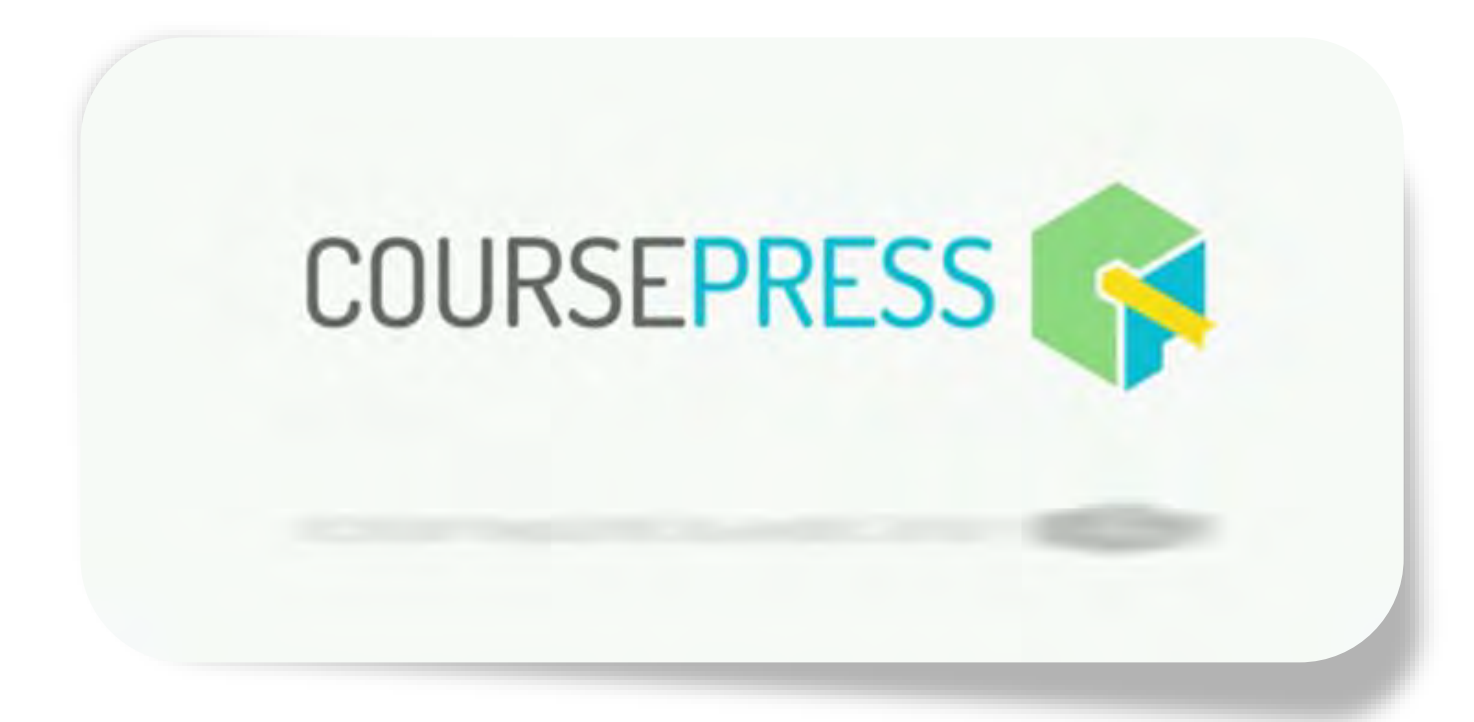

# The Instructor

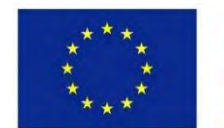

Co-funded by the Erasmus+ Programme of the European Union

## Instructor dashboard

Dashboard ->My Courses

Click on the **Manage Course** button.

In the backend, edit your course.

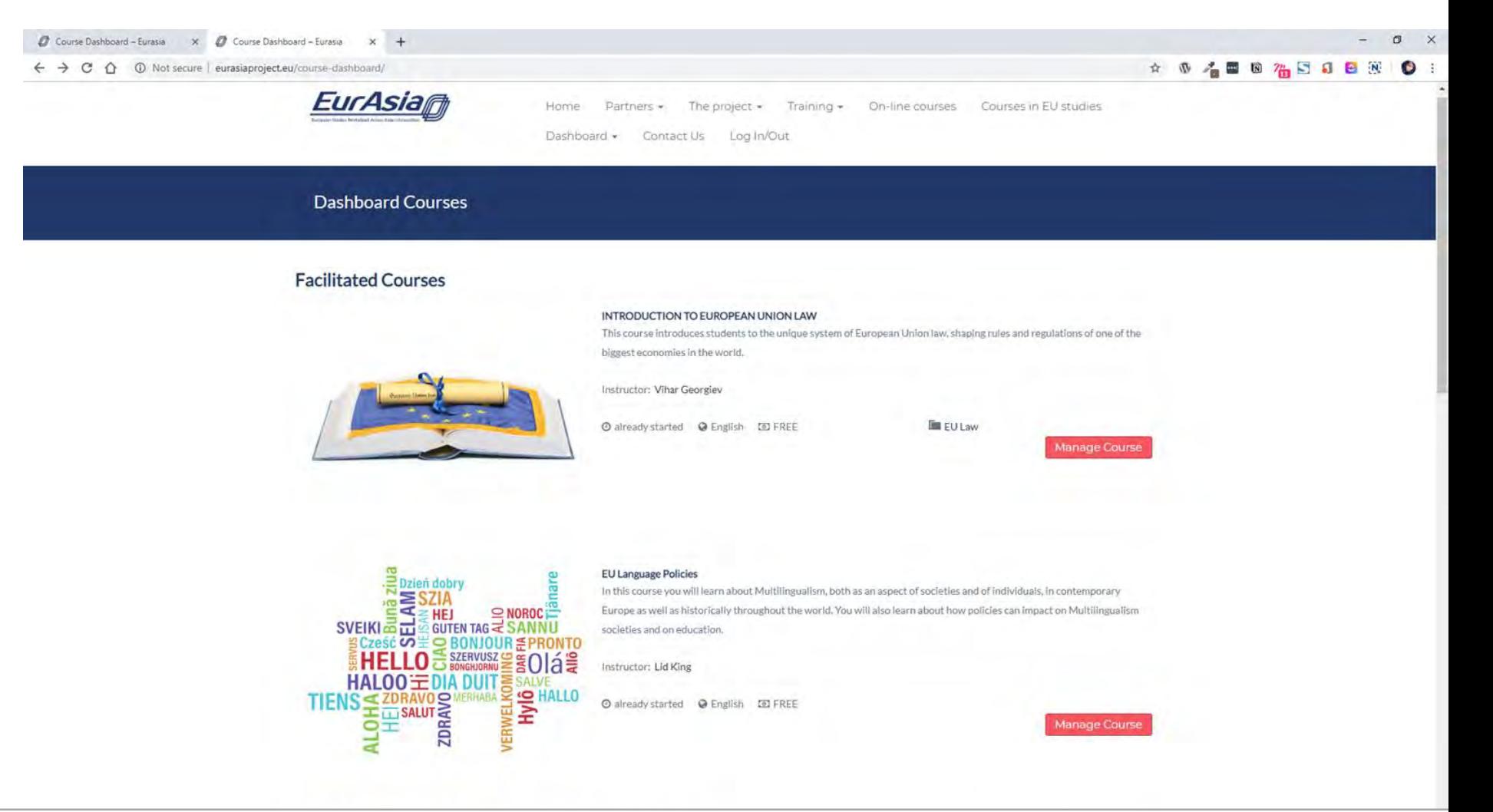

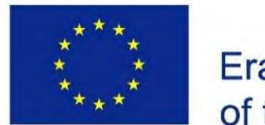

Co-funded by the Erasmus+ Programme of the European Union

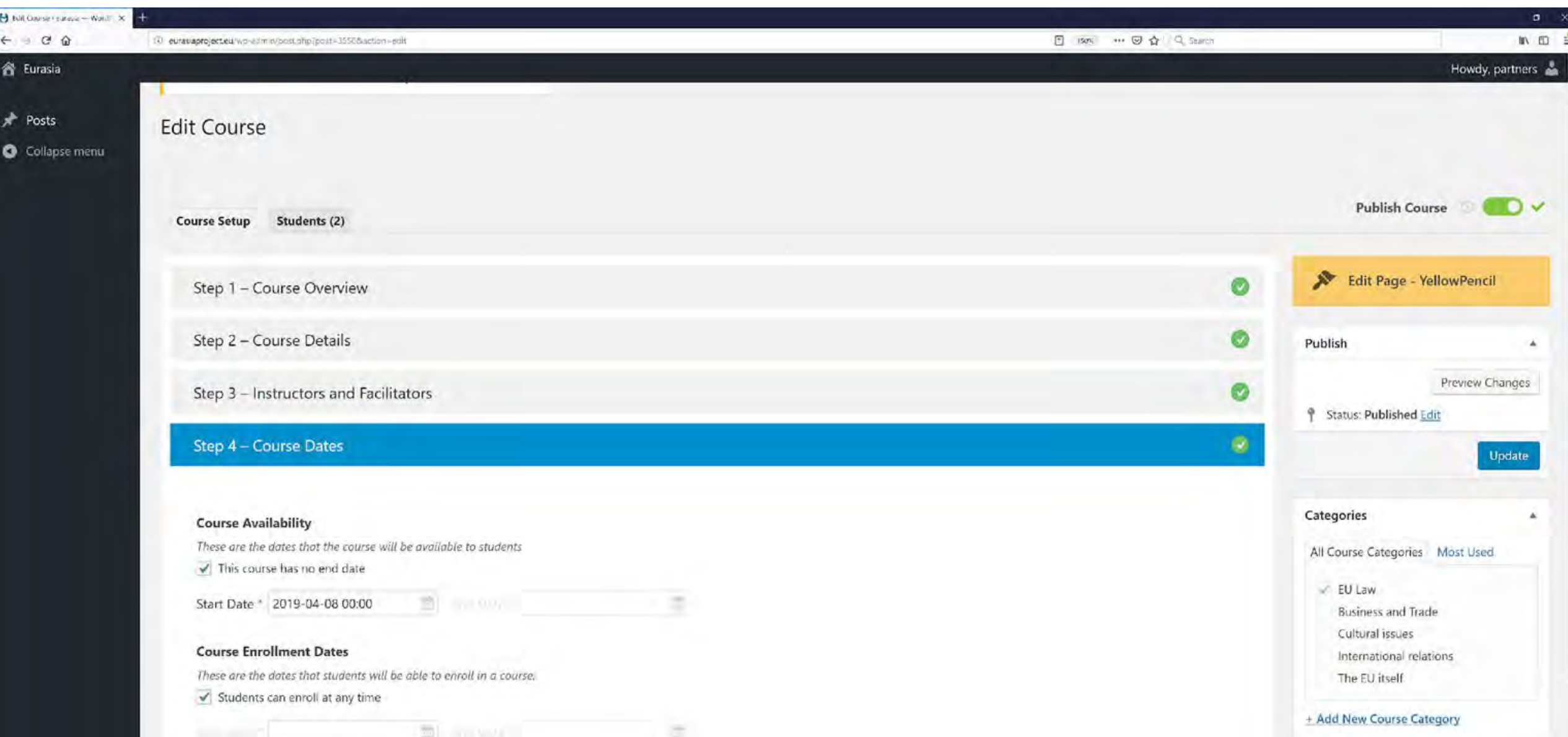

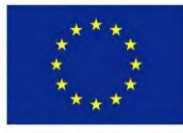

Co-funded by the Erasmus+ Programme of the European Union

#### Project ID: 585968-EPP-1-2017-1-BG-EPPKA2-CBHE-JP

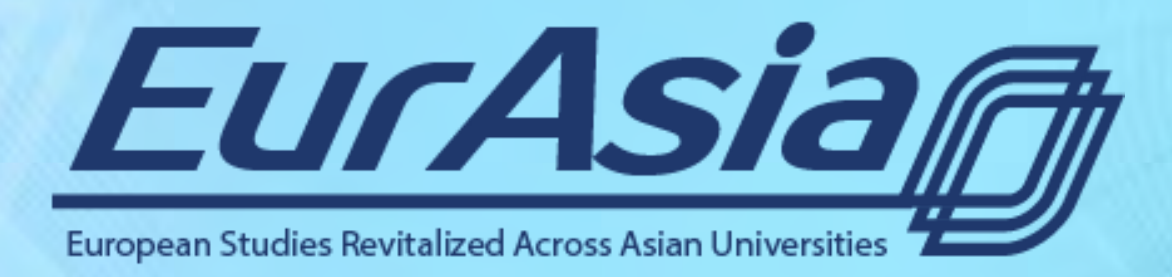

### <http://eurasiaproject.eu/>

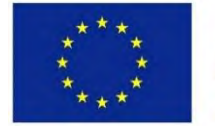

Co-funded by the Erasmus+ Programme of the European Union